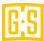

## **GAMESHEET INSTRUCTIONS FOR MANAGERS**

**DASHBOARD** - Use the mobile-friendly dashboard website to view score sheets, track suspensions, generate reports, and manage your league

```
Schedule upcoming games
View score sheets from completed games
Sort & filter games in a multitude of ways
Customize criteria to flag games of interest
Manage your team's roster
Report on leagues, seasons, divisions, and teams
Manage access and permissions with user roles
```

From your computer or mobile device go to <a href="https://www.gamesheetinc.com/">https://www.gamesheetinc.com/</a> Click on Log In (top RIGHT) corner

Enter your email and password (or Create a new account at the bottom) then click on Login to Dashboard

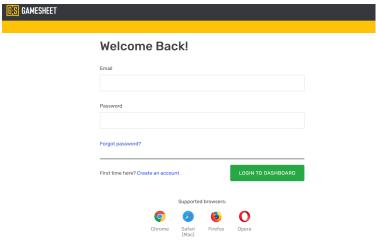

In the top RIGHT corner, click on the dropdown beside your name then click on Accept Invitation.

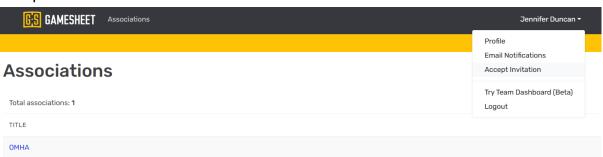

Enter the INVITATION CODE that was given to you then click enter. This code is specific to your team.

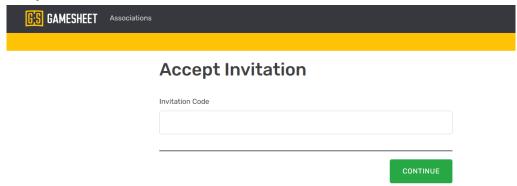

Verify that the correct team is listed and click Continue.

## TO ENTER YOUR ROSTER:

Click on the dropdown beside your name. Click on Try Team Dashboard.

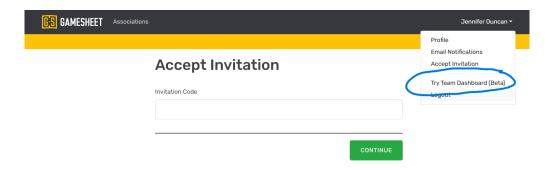

Click on Roster - then you can start to enter your team.

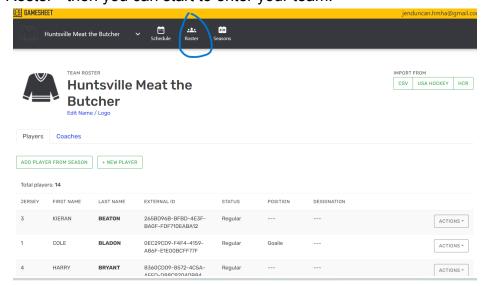